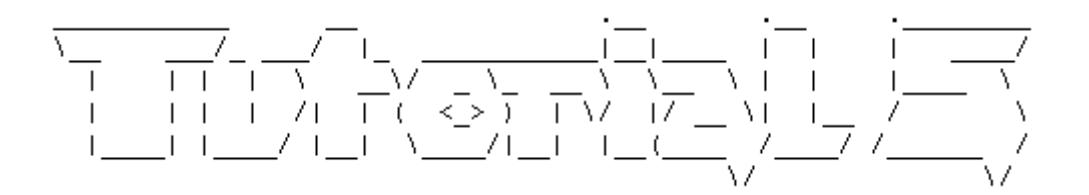

## **Anwenden eines http Proxy Servers**

- **1. Einleitung**
- **2. Was ist ein http Proxy Server?**
- **3. Verketten von http Proxys**
- **4. Transparente und Server-Side Proxys**
- **5. Was brauche ich alles?**
- **6. Wir wenden einen http Proxy Server an**

## **Einleitung**

Herzlich Willkommen zu meinem fünften Tutorial.

Es ist wiedereinmal später Abend und ich bin gerade motiviert ein Manual zu schreiben ;-)

Heute möchte ich euch erklären was ein http Proxy Server ist, für was sie gedacht sind und wie man diese anwendet.

### **Was ist ein http Proxy Server ?**

Ein http Proxy Server ist eigentlich nichts anderes als ein Computer in einem lokalen Netzwerk, der besuchte Internetseiten zwischenspeichert. Man nennt solche Server deshalb auch Proxy/Cache Server. Wenn ihr eine Internet Seite aufrufen wollt, gelangt die Anfrage also nicht direkt zum WWW-Server sondern zuerst zum Proxy. Dieser prüft zuerst ob sich die gewünschte Internet Seite bereits in seinem Cache befindet. Falls dies der Fall ist, schickt er die Seite direkt aus seinem Cache zum lokalen Rechner. Ist dies nicht der Fall, macht er eine Anfrage an den WWW-Server, legt die Seite in seinem Cache ab und sendet sie danach zum lokalen Rechner, der die Anfrage gemacht hat.

Dies hat den Vorteil, dass eine bereits aufgerufene Internetseite nicht erneut angefordert werden muss, sondern direkt ab Cache lieferbar ist.

Eine gecachte Seite sollte aber nicht unbegrenzt im Cache bleiben, da der Proxy/Cache sonst auch alte Inhalte liefern könnte.

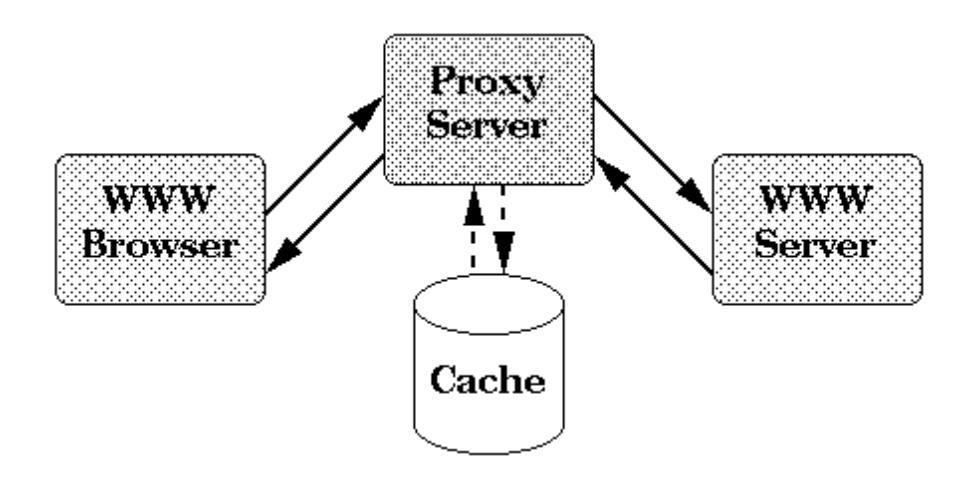

Ein http Proxy Server hat aber auch noch andere interessante Funktionen. Ähnlich wie die NAT Funktion bei unseren Routern, verdeckt er die lokale IP Adresse gegen aussen. Im Internet ist also nicht unsere lokale IP sichtbar, sondern nur die des Proxy Servers.

Er kann auch eingesetzt werden um bestimmten Nutzern des Netzwerkes den Internetzugang einzuschränken oder den Zugriff auf bestimmte Internetseiten und Dienste blockieren.

Der Proxy führt in der Regel auch Logs über die Internetaktivität der einzelnen Rechner im Netzwerk.

Wenn man die IP und den Port eines offenen Proxy Servers im Internet kennt, kann man diesen ohne Probleme zwischen seinen Computer schalten, um seinen Surfaufenthalt ein wenig zu anonymisieren.

Interessant wird es, wenn man einen "**anonymous Proxy**" aus dem Ausland zwischenschaltet. Der anonyme Proxy filtert in der Regel die Daten des anfragenden Computers und kann sie gegen seine eigenen ersetzen.

Wenn der Proxy das nicht macht, spricht man von **... non anonymous Proxys**". Ich kann also beispielsweise einen beliebigen http Proxy von Japan, China,

Armenien, Tuvalu etc. zwischen meinen Rechner schalten.

Während dem Surfaufenthalt mit einem "**anonymous Proxy"** hinterlasse ich dann nicht meine IP, sondern die des Proxy Servers.

Aber denkt daran, eine 100%tige Anonymität gibt es nicht! ;-)

Die folgenden Grafiken sollen das Prinzip verdeutlichen:

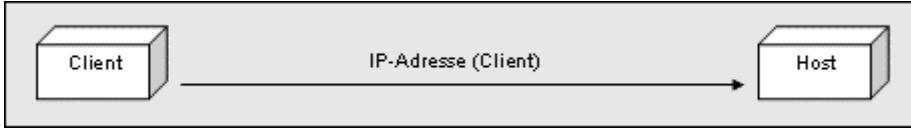

Datenübertragung **ohne Proxy**

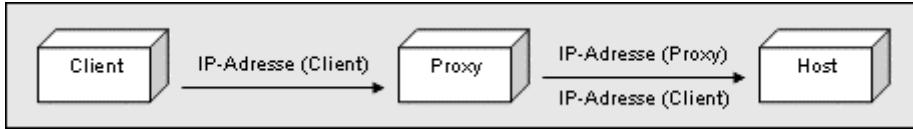

Datenübertragung mit einem **non anonymous Proxy** 

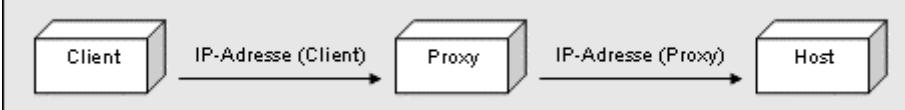

Datenübertragung mit einem **anonymous Proxy**

Es ist also klar ersichtlich, dass beim Surfaufenthalt mit einem "non anonymous Proxy" die IP Adresse des Clients ebenfalls mitgesendet wird.

## **Verketten von http Proxys**

Natürlich können auch mehrere Proxys gleichzeitig verwendet werden, indem man diese miteinander verkettet.

Das Schema im Browser würde dann so aussehen:

**http://proxy.isp1.com:80/http://proxy.isp2.jp:80/http://httpproxy.isp3.tv:8080/http://www.ziel.ch/**

- **http://www.ziel.ch/** sendet die angeforderten Daten an den Proxy
- **http://http-proxy.isp3.tv/** (Port 8080), dieser an den Proxy
- **http://http-proxy.isp2.jp/** (Port 80), dann weiter an
- **http://http-proxy.isp1.com/** (Port 80) und dieser sendet die Daten schliesslich an den Client.

### **Transparente Proxys**

Wegen des Verständnisses möchte ich noch kurz darauf eingehen was ein transparenter Proxy ist.

Ein transparenter Proxy ist ein Proxy, der auch ohne dass er im Client eingestellt wurde immer zwischen Client und WWW-Server hängt. Dies wird üblicherweise dadurch erreicht, dass alle Requests auf Port 80 von der Firewall an den Proxy Server weitergeleitet werden.

Eine andere Möglichkeit wäre das Port Forwarding bei Routern. Trifft eine entsprechende Anfrage auf Port 80 beim Router ein, kann dieser eine entsprechende Weiterleitung an den Proxy Server machen, ohne dass der Client etwas davon weiss.

#### **Serverside/Reverse Proxys**

Ein Reverse oder Serverside Proxy funktioniert nicht Clientseitig, sondern Serverseitig.

Computer welche über das Internet mit dem Webserver Kontakt aufnehmen wollen, kommunizieren nicht direkt mit dem Webserver, sondern mit dem Reverse Proxy. Der Reverse Proxy leitet die Anfragen an den Webserver innerhalb des lokalen Netzwerkes weiter.

Die Sicherheit besteht also darin, dass vor dem eigentlichen Webserver der Reverse Proxy steht und man so den Webserver so nicht direkt angreifen kann. Als weiterer Vorteil kann man eine Effizienzsteigerung sehen.

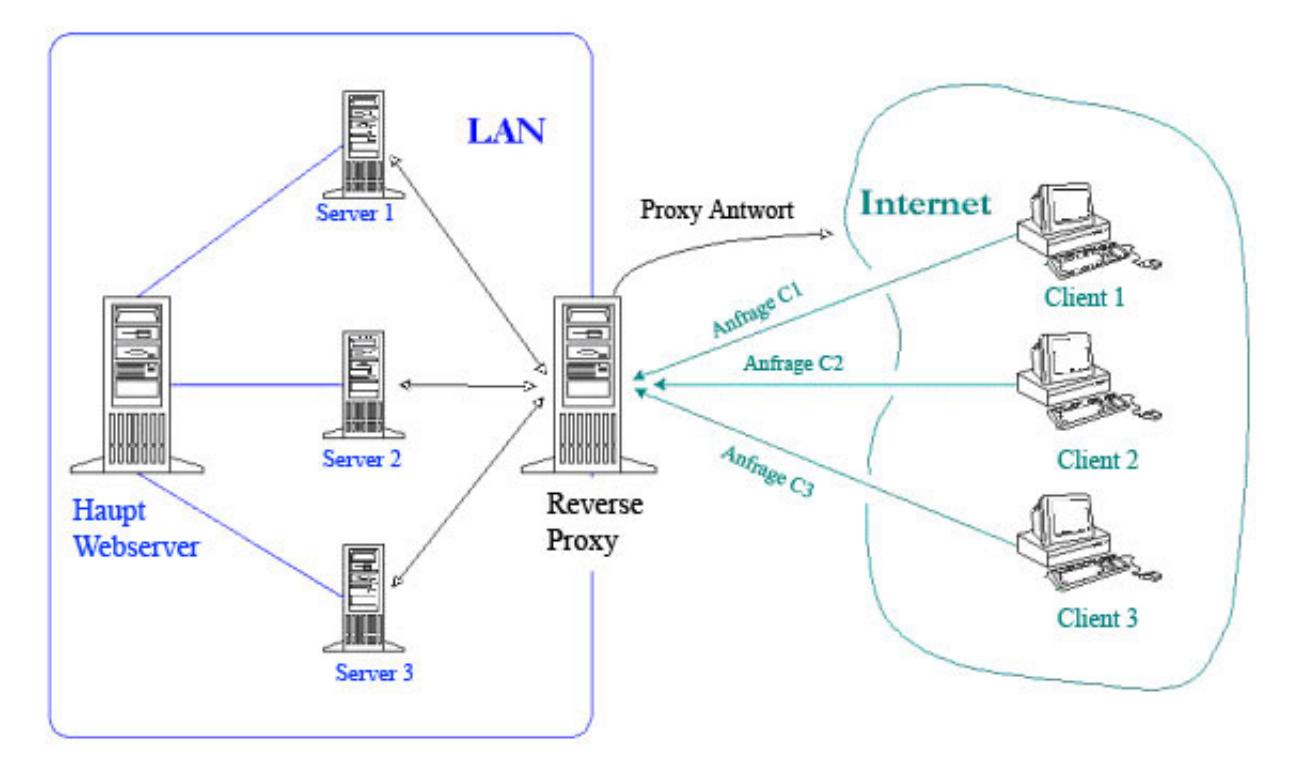

Bildliche Darstellung eines **Reverse Proxys**

## **Was brauche ich alles?**

Also erstens eine Adresse eines funktionierenden Proxy Servers und zweitens ein Browser (z.B. Firefox oder den Internet Explorer) Entweder man trägt die Adresse eines Proxy Servers im Browser direkt ein, oder

man verwendet ein Tool, welches mehrere Proxys gleichzeitig erlaubt.

Ich finde die zweite Variante praktischer und nutze dazu das Tool Multiproxy.

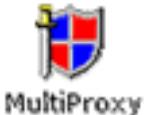

Dies könnt ihr unter **http://www.multiproxy.org** downloaden.

Anmerkung: Multiproxy ist ein Programm ohne Cache Funktionalität. Es richtet lokal einen kleinen Proxy ein und versucht die Seiten von anderen Caches zu beschaffen.

Nun müssen wir uns noch eine aktuelle und schnelle Proxy Serverliste beschaffen. Auch hierfür habe ich euch einen Link bereit.

Ich bevorzuge die Japanische Seite **http://www.cybersyndrome.net** , da hier die Proxy Server jede Stunde aktualisiert werden :)

Also Multiproxy installieren, eine Liste der Proxy Server kopieren und in einem txt File speichern!

### **Wir wenden einen Proxy Server an**

Zuerst startet ihr Multiproxy und kickt mal alle vorinstallierten Server raus. Dies macht ihr unter **Options Proxy servers lists**.

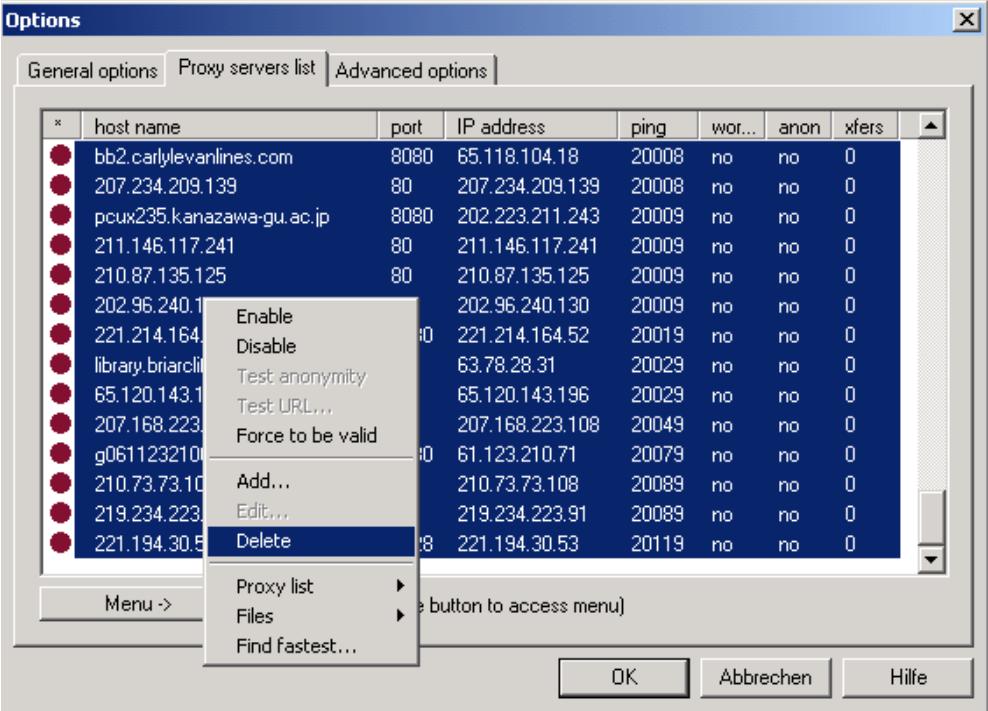

Nun importieren wir mittels **Menü Files Import Proxy List** unsere Liste, die wir vorhin in einem txt. File abgespeichert haben.

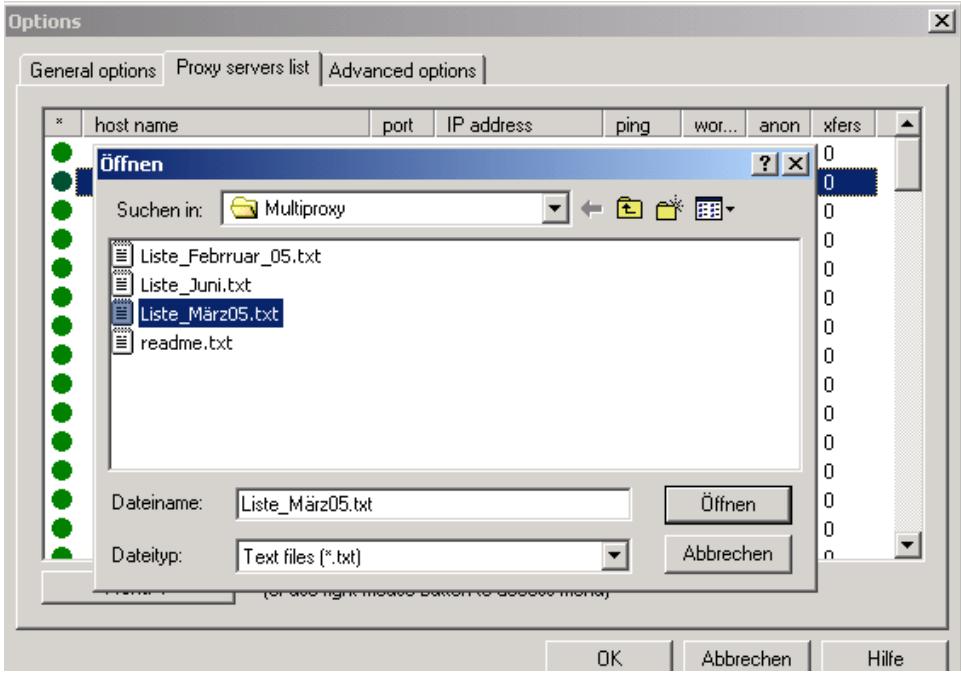

Sobald wir die Server importiert haben, müssen wir sie auch testen, damit wir wissen, welche funktionieren und welche nicht! Dies macht ihr unter **Menü Proxy List Test all proxies**

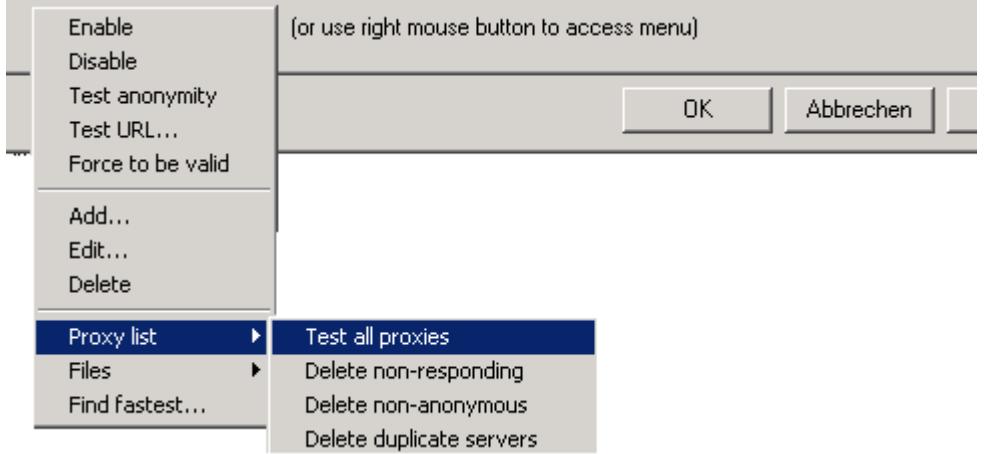

Während das Tool unsere Server testet, können wir die Konfiguration des Browsers erledigen. Ich nehme als Beispiel den Internet Explorer und den Mozilla Firefox.

Für den Internet Explorer gehen wir in die Systemsteuerung und anschliessend auf Internetoptionen.

In diesem Register angelangt klicken wir auf **Verbindungen Einstellungen**.

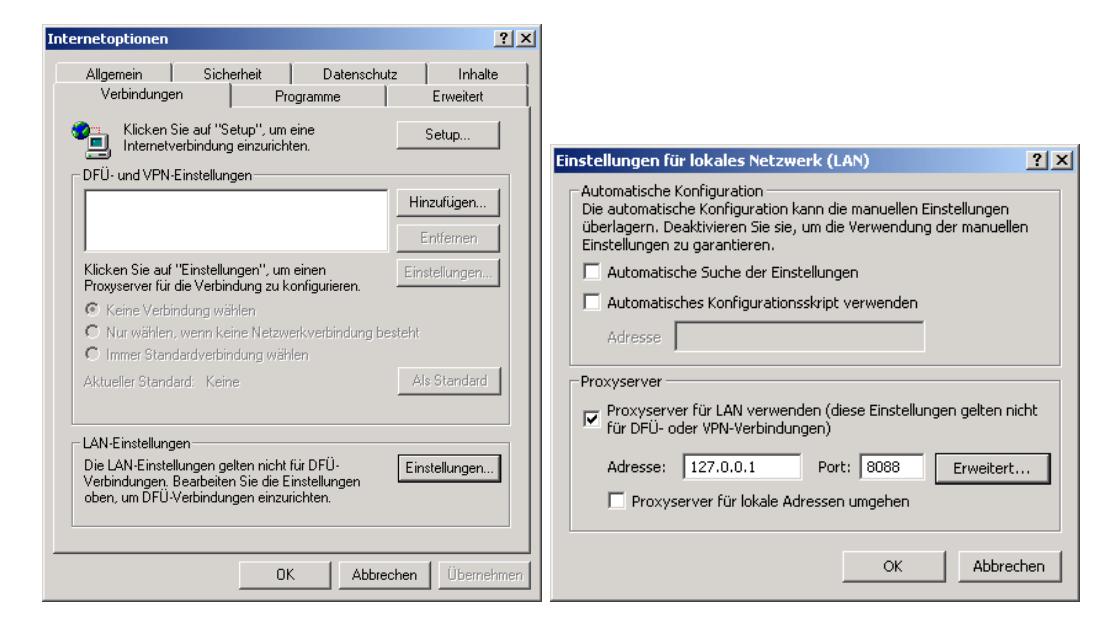

Wir setzen bei Proxyserver für LAN verwenden ein "Häckchen" und geben als Adresse **127.0.0.1** ein.

Mit dieser Adresse sprechen wir immer unseren eigen Computer an. Diese Adresse wird übrigens auch **Loopback** Adresse oder **Localhost** genannt.

Als **Port** geben wir **8088** ein, damit wir mit Multiproxy kommunizieren können. Der Port kann im Multiproxy Tool auch jederzeit noch angepasst werden.

Für die Einstellung im Firefox macht Ihr folgendes:

Startet Firefox und geht dann unter **Tools Options** in die Einstellungen.

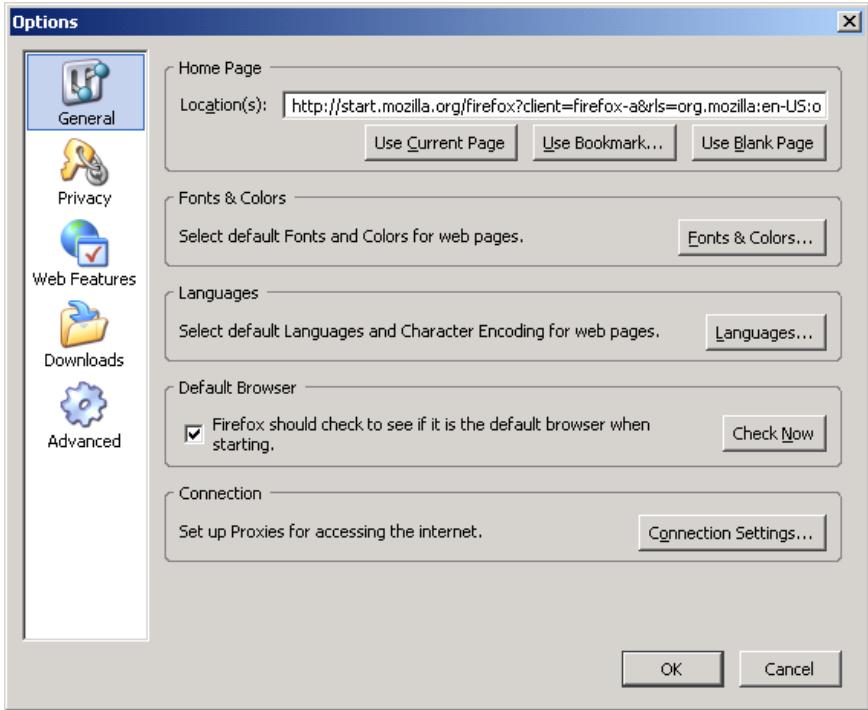

Wir gehen auf **Connection Settings**...

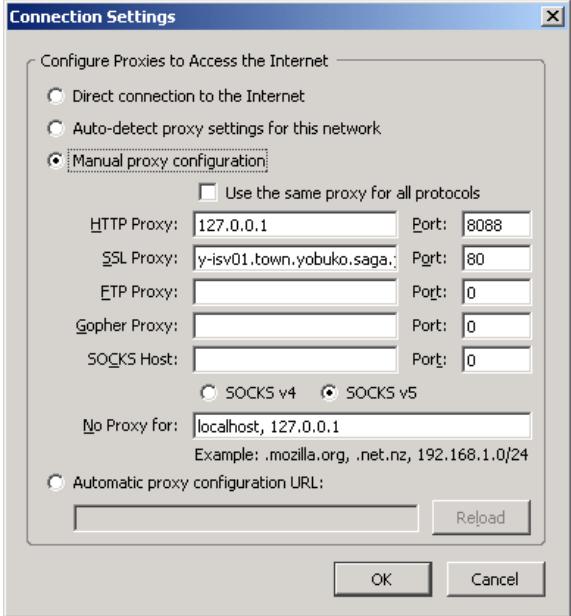

Hier müssen wir nur noch **Manual proxy configuration** anwählen und unter http Proxy **127.0.0.1** und als Port **8088** eingeben. Somit hätten wir alle Einstellungen gemacht.

Nun könnt ihr eueren Proxy Server testen, indem ihr eine beliebige Site aufruft.

Möchtet ihr wissen, welcher Proxy Server zwischen eurer Verbindung steckt, dann besucht die Site **http://www.all-nettools.com/pr.htm** 

# **Proxy Detection**

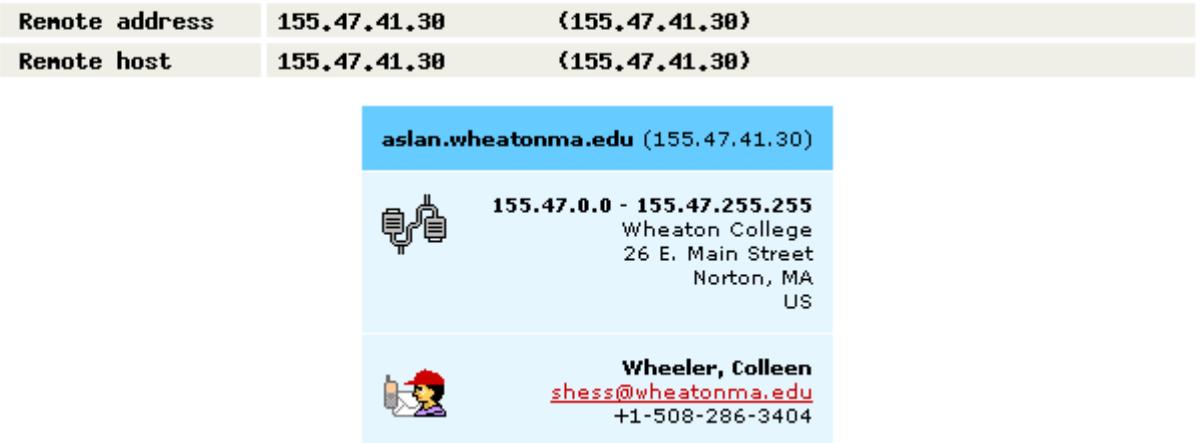

#### Proxy server not detected

Ich hoffe, dass ihr etwas lernen konntet :-) Bis zum nächsten Tutorial!

Tutorial © 2004 by Daniel Müller http://www.daniel85.ch.vu

Last Update 7/2005

Grüsse an alle Members der Projekt-Base!

http://www.projekt-base.it.tc

Besten Dank an Herrn Gwerder, der mir sehr gute Tipps zur Verbesserung des Tutorials gegeben hat!